嘉義市第三十八屆中小學科學展覽

作品說明書

科別:生活與應用學科(一)

組別:國中組

作品名稱:智能電子天平

關鍵詞:Arduino、電子天平、莫耳數

# 目錄

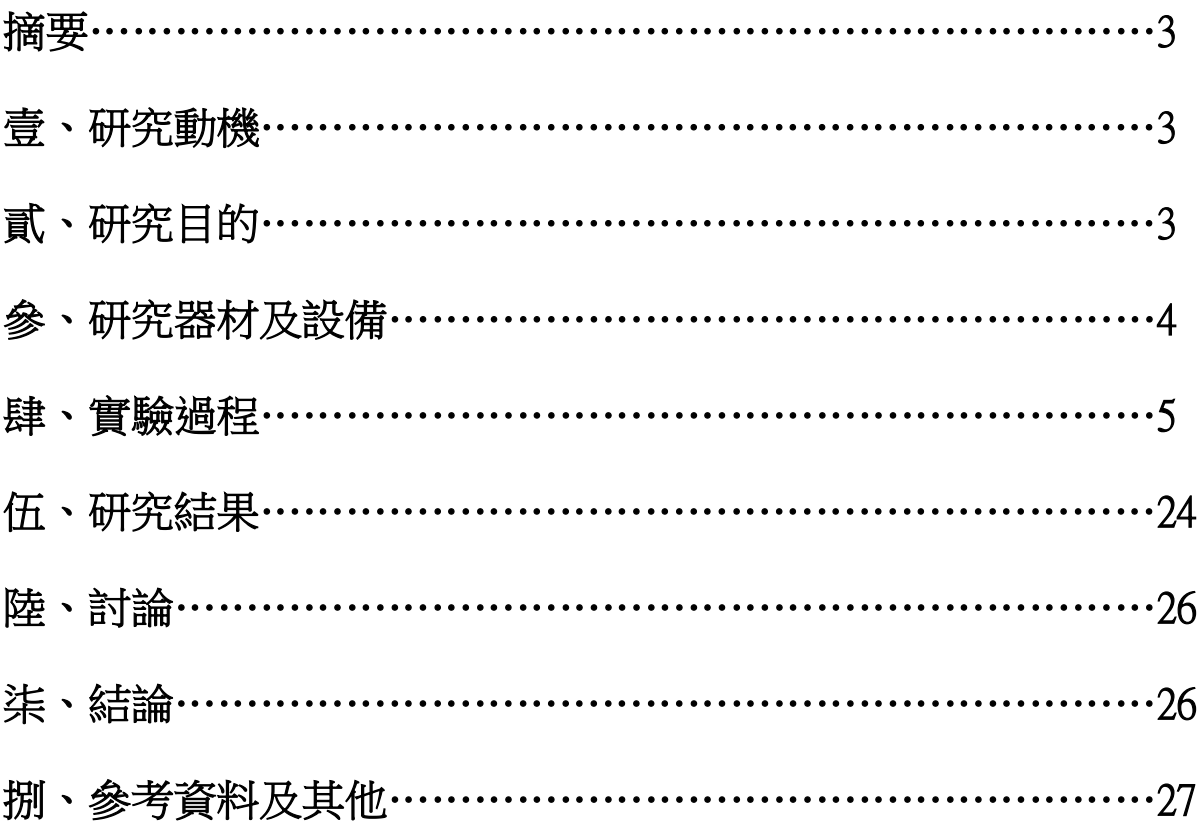

#### 摘要

本研究是探討如何使用裝置測量數據,並利用電腦程式的計算,即可在手機顯示待測物質的 莫耳數。市面上雖然有很多智能天平的商品,不過其功能不外乎儲存資料、或將資料以藍牙 傳送至手機,也有一些可以列印標籤,但是沒有一台能夠測量莫耳數的智能天平。所以我們 發展的智能天平與目前市面上商品不同的是,我們使用重量感測器測得待測物的質量,結合 了 APP INVENTOR 2 和藍牙裝置,使用手機 app 的操作,就可算出物質的莫耳數。一開始先 用 APP INVENTOR 2 製作計算莫耳數的手機 app, 之後改良利用重量感測器、Arduino 面板、 藍牙裝置以及麵包板測試,並可以輸入待測物到手機中;最後版本製作出能夠只需選擇物質 即可讓電腦程式進行運算,再裝設 LED 燈泡顯示校正完成可以測量,便於操作此智能天平。 為了實驗的準確性,我們進一步的探討重量感測器的數值對於物質之真正質量的關係,並利 用斜率,找出重量感測器的數值與物質真正質量的線性關係。

#### 壹、研究動機

在國二理化課時學習到原子量、分子量與莫耳數,由於原子量、分子量都是經由以「碳」原 子(C-12)為基準,其他原子的原子量皆和 C-12 比較得出的結果,故所得的原子量、分子量是 沒有單位的。因此我們在實驗室做實驗時並沒辦法用天平直接測量出莫耳數,都要先經由計 算後得到質量,再用天平去秤出所需質量,這都會影響到實驗的時間及效率。面對 108 新課 綱,重視「觀察、理解、動手操作」學習物理、化學及生物等科,所以實驗變得更重要了。 老師曾在課堂上說過,由於配合 108 課綱課程上路,自然與生活科技(三)「莫耳數」單元課 程已經刪除了,所以國中學生對莫耳數這個概念會更模糊。但是我們在實驗室做實驗使用到 莫耳數是不可避免的,如果在實驗室裝設一台智能天平,必能讓實驗效率提高,老師在教學 與學生學習上也會更加得心應手。因此跟老師討論後我們想開發出直接用天平測量就可以手 機上顯示出物質的莫耳數,增加實作的便利性甚至可以使用此程式,廣泛運用在生活中。

# 貳、研究目的

- 一、研究出計算莫耳數的手機 app,使計算莫耳數更加方便
- 二、設計出實體的天平裝置,讓操作者只需將物質放上重量感測器上而不需手動輸入質量
- 三、探討真正質量與重量感測器測量值之線性關係
- 四、研究並設計手機 app,讓使用者配合手機操作測量莫耳數
- 五、簡化手機 app,並加入重量感測器的校正,使測量更加的準確
- 六、設計重量感測器歸零後 LED 燈提醒的功能,讓使用者知道明確的測量的時機

# 參、研究器材及設備

一、實驗器材:

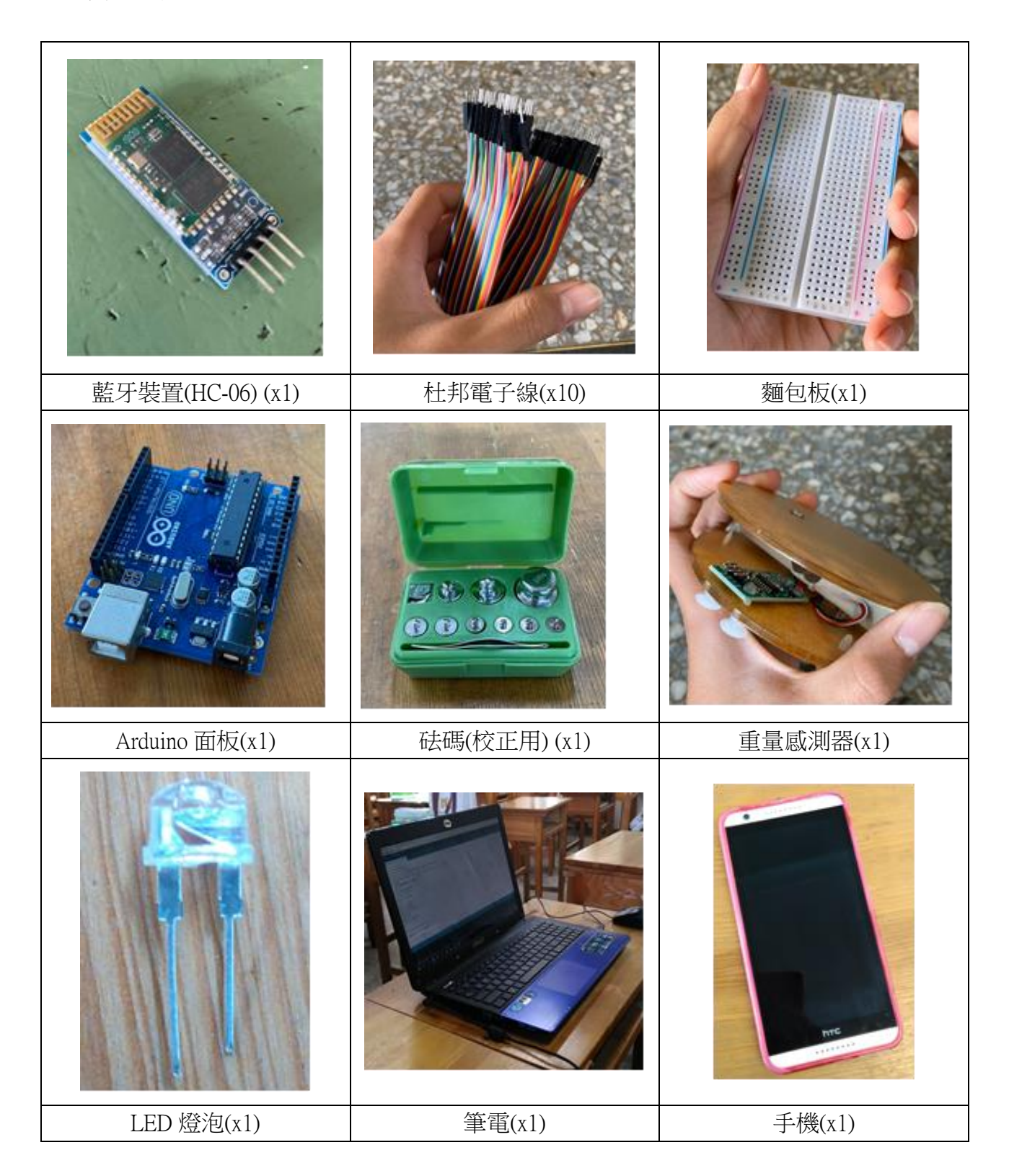

#### 肆、實驗過程

一開始我們設計是單純利用手機 app 手動輸入質量與分子量去計算莫耳數,後來發想利用重 量感測器、Arduino 面板測試,並開發手機 app,可以輸入所測物到手機中;我們想確認測量 的數值是否正確,後來再去開發以砝碼校正重量感測器;最後為了實驗便利性,加入了 LED 燈裝置確認校正完成可以開始測量。一代一代的作品都是經由不斷地改良而完成的。

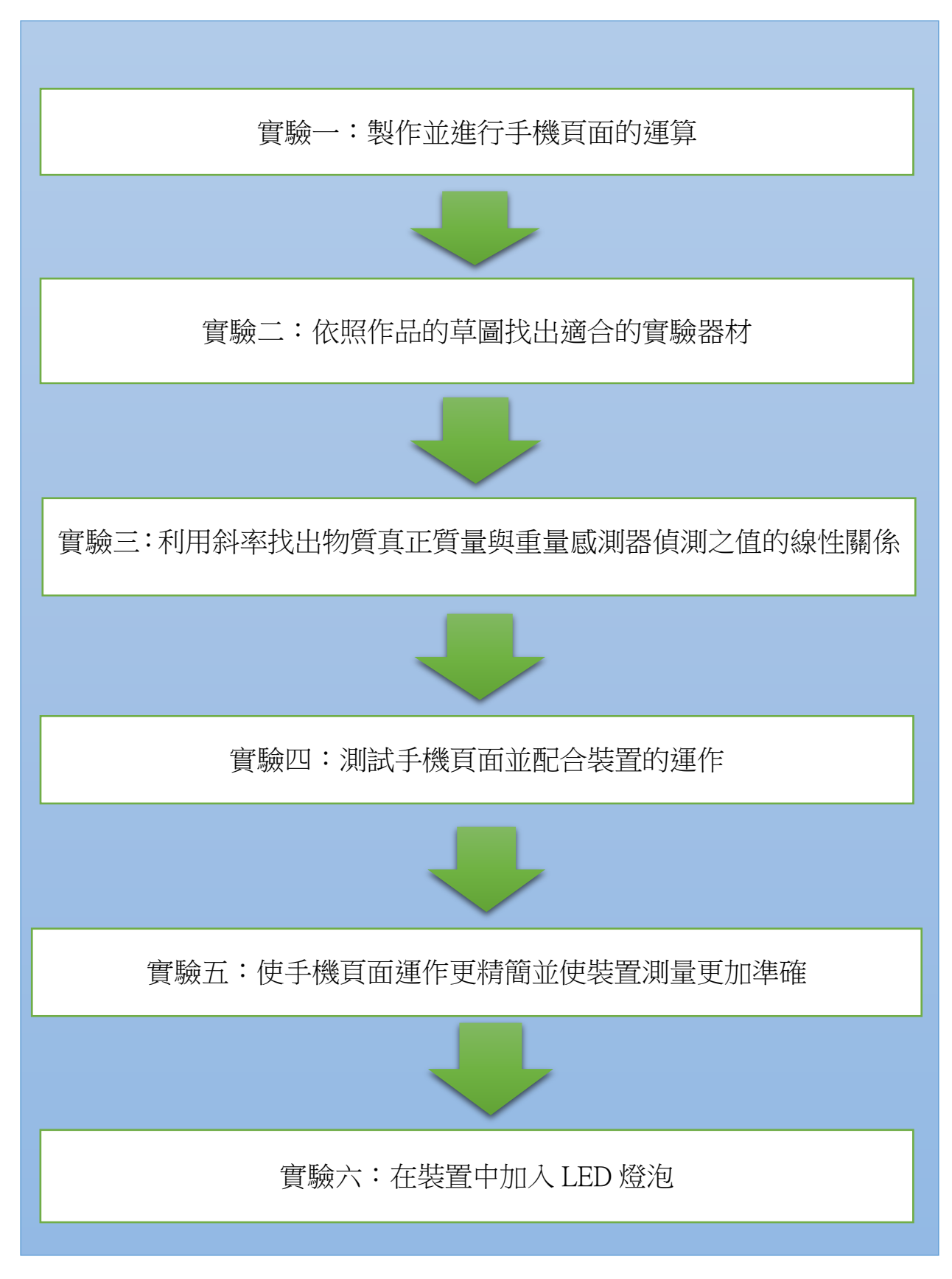

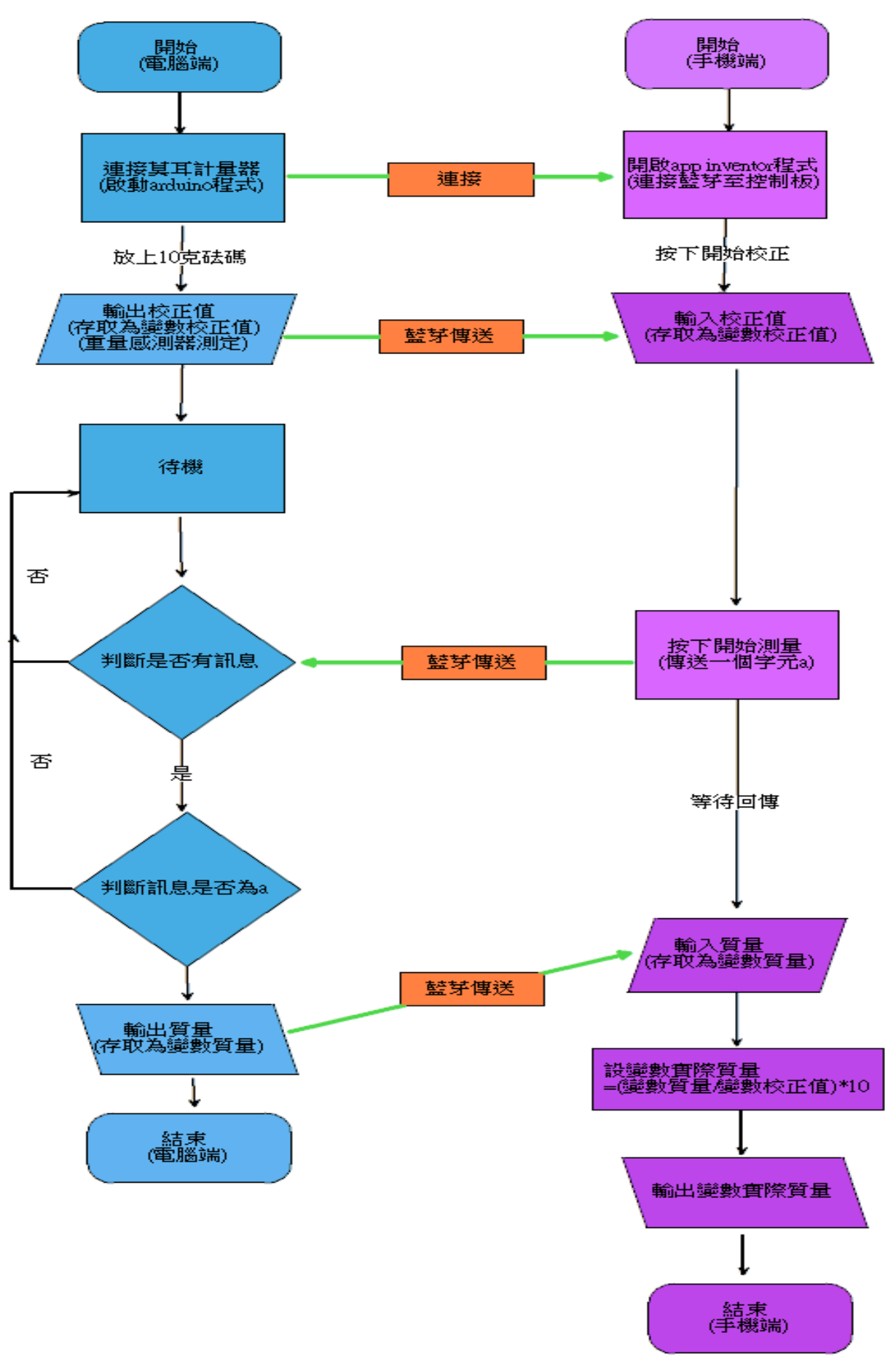

一、實驗一:製作並進行手機頁面的運算

(一)實驗說明:製作手機頁面,依使用者的需求輸入物質之質量及分子量,即可自動計算 出莫耳數

(二)實驗步驟:

1.利用「APP INVENTOR 2」之網頁,創作此運作的程式及手機頁面 (1)先打開 APP INVENTOR 2 之網頁 (2)製作手機頁面,並輸入其執行程式 (3)將其程式轉為 apk 檔,並在手機上下載此安裝包配合實驗 (4)以 48 公克的碳(分子量=12)進行實驗

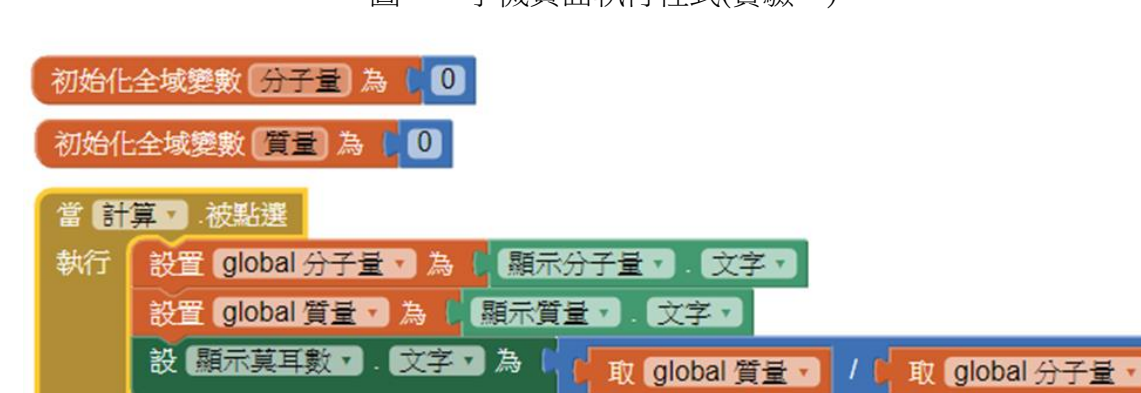

圖一:手機頁面執行程式(實驗一)

圖二:手機頁面的執行實驗過程

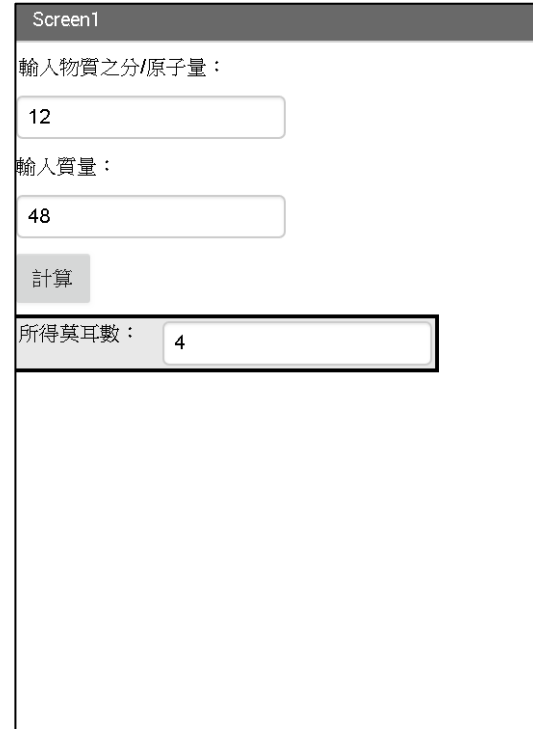

(一)實驗說明:為了做出一個能夠測量物質質量的天平,所以我們繪製出了一個設計圖, 並找出並組裝實驗器材

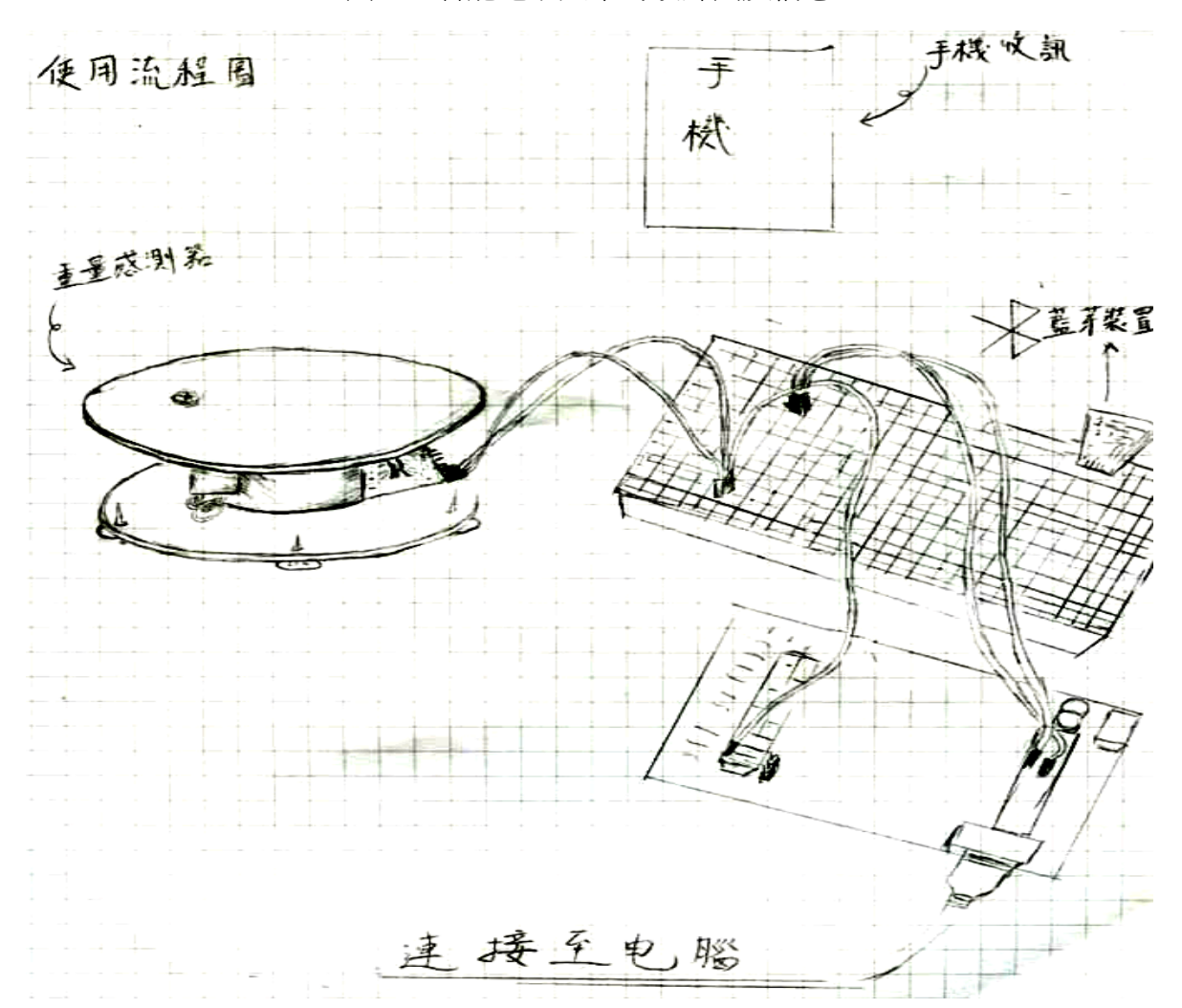

圖三:智能電子天平的設計圖及構想

#### (二)實驗步驟:

1.取得重量感測器、Arduino 面板、藍牙裝置、杜邦電子線、麵包板

(1)在麵包板上插入藍牙裝置

- (2)準備四條杜邦電子線(公-公)將藍牙裝置(HC-06)與 Arduino 面板連結,並利用表一 的顏色作為杜邦電子線插入麵包板的區別,再依照表一找出藍牙裝置連結至 Arduino 面板的對應角位
- (3)置一重量感測器,另行準備四條杜邦電子線(公-母)連接 Arduino 面板,並分別利 用表二的顏色作為杜邦電子線的區別,再依照表二找出重量感測器連結至 Arduino 面板的對應角位
- (4)將整體裝置插入電腦,以便於傳輸資料

表一:藍牙裝置插入麵包板時,所對應的顏色線條以及連接至 Arduino 面板的對應角位

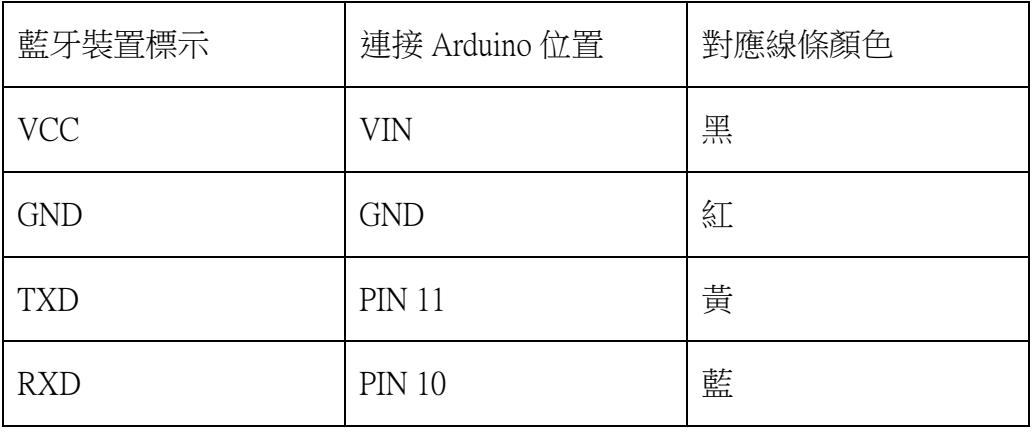

表二:杜邦電子端插入重量感測器,並將其插入 Arduino 面板的對應顏色及角位

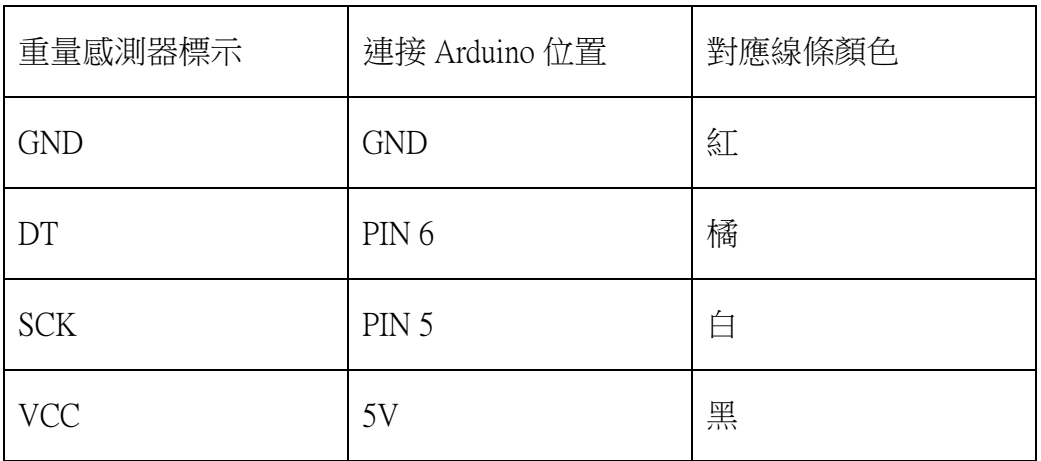

圖四:藍牙裝置裝在麵包板上

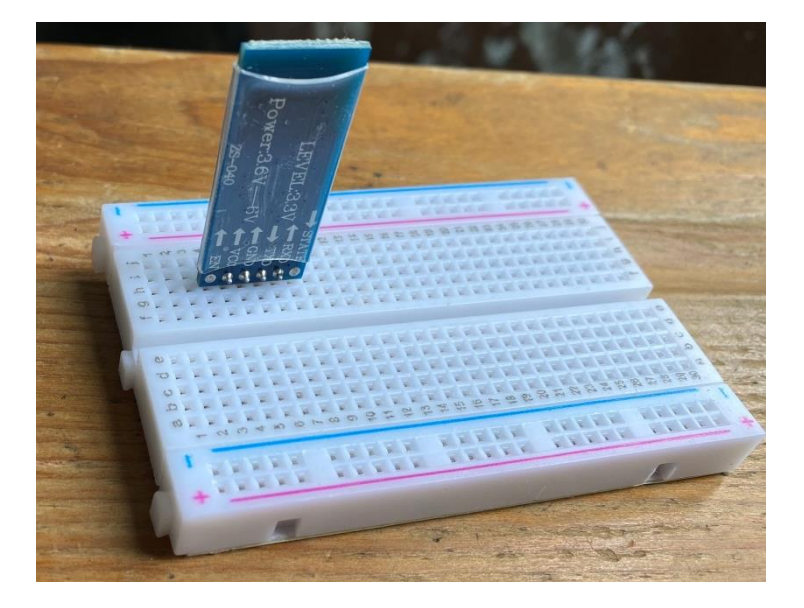

圖五:用端線顏色分別藍牙裝置標示 固六:連接至 Arduino 面板

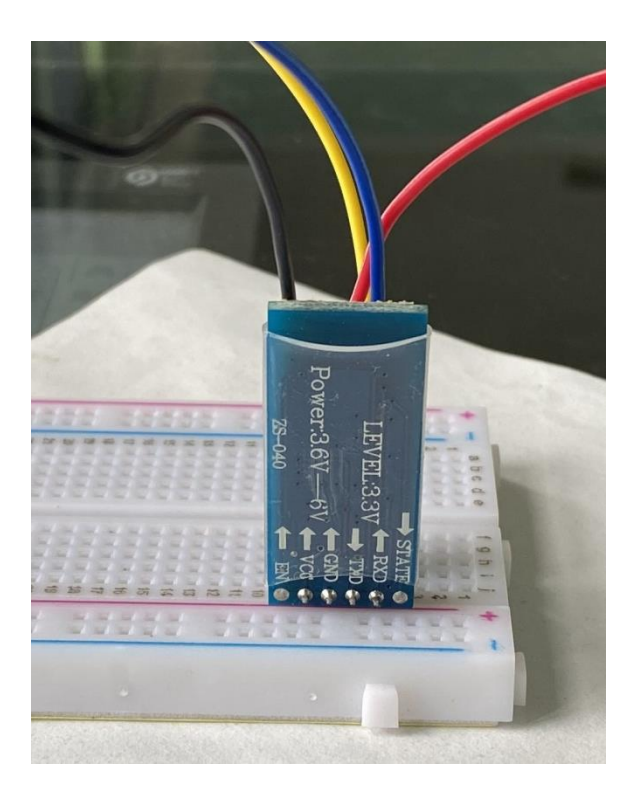

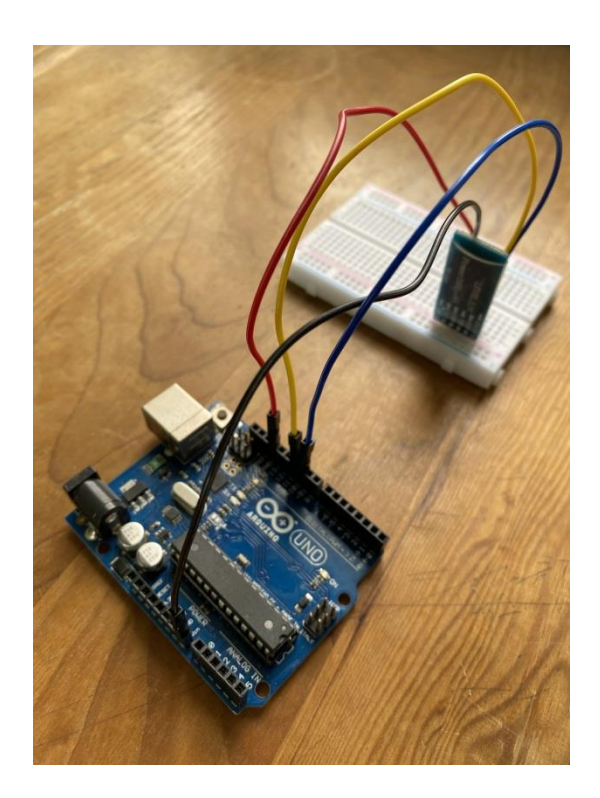

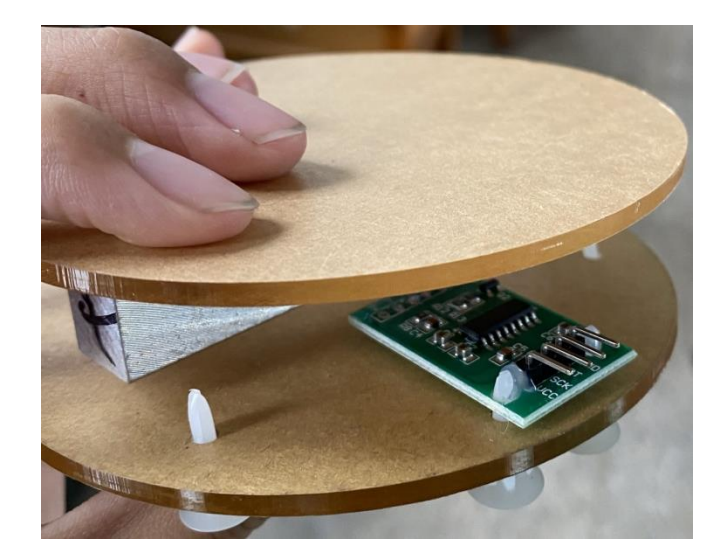

圖七:重量感測器 個人:將杜邦電子線插入重量感測器

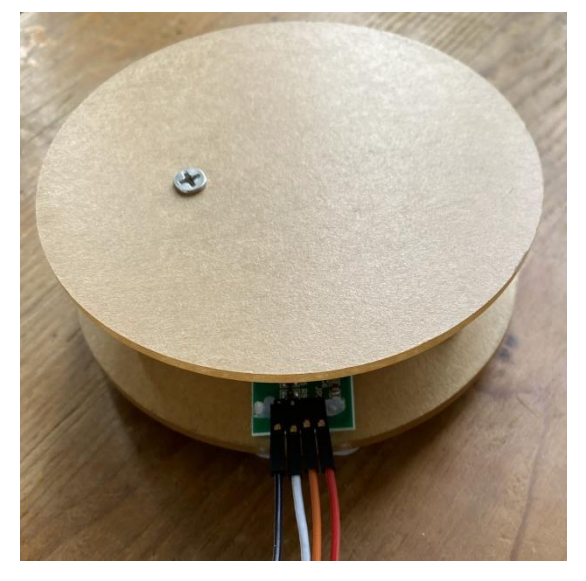

圖九:將裝置插入 Arduino 面板上 圖十:Arduino 連接至電腦

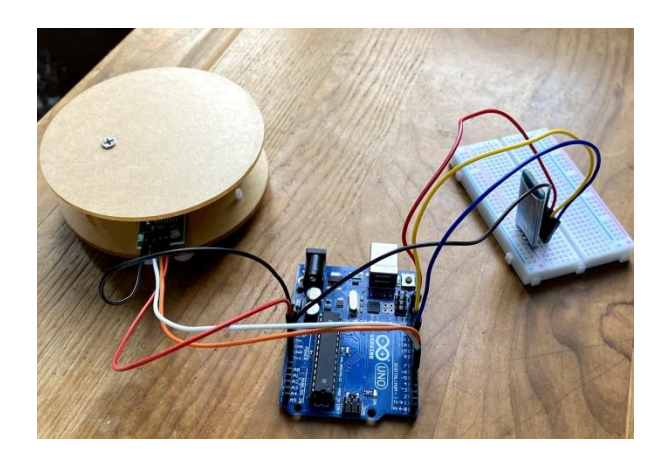

圖十一:購買材料與器材 调节 高十二:組裝裝置過程

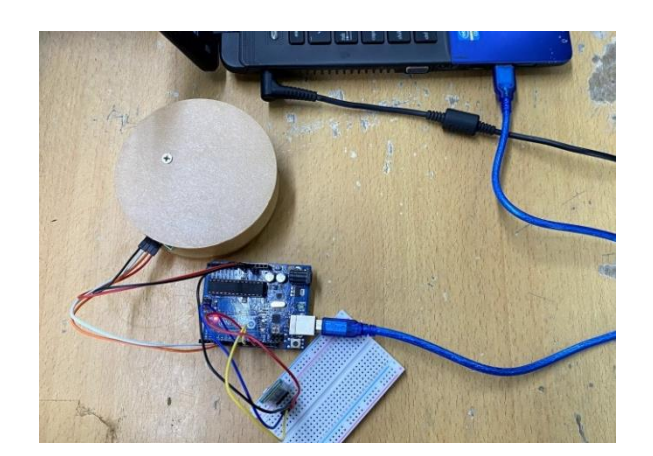

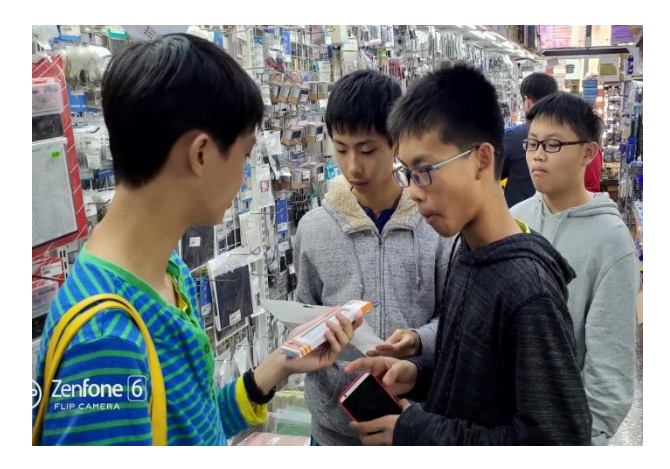

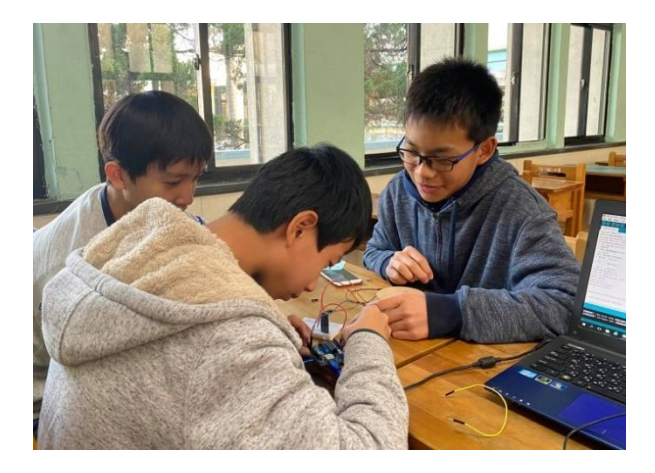

- 三、實驗三:利用斜率找出物質真正質量與重量感測器偵測之值的線性關係
	- (一)實驗說明:由於重量感測器並不是將物質放上去就可以得到它的質量,所以我們利 用斜率(y 的變化量/x 的變化量)去求出重量感測器對應質與真正質量的 線性關係

(二)實驗步驟:

- 1.利用「Arduino IDE」的應用程式及砝碼求出線性關係
	- (1)在電腦下載「Arduino IDE」的應用程式並點開,並利用傳輸線將此裝置與電腦連 接
	- (2)運用在網路上找的程式碼貼在其上,並點選右上角的「序列埠監控視窗」,觀察重 量感測器的感測值
	- (3)將 10 克、20 克、30 克砝碼…放在重量感測器上方,利用斜率及「y=ax+b」之公 式(斜率=a), 求出此線性關係

圖十三:序列埠監控視窗:重量感測器歸零

Initializing the scale Before setting up the scale: Ō After setting up the scale:  $\mathbf{0}$ Readings:

圖十四:校正過程的讀取結果(放 10 克的砝碼)

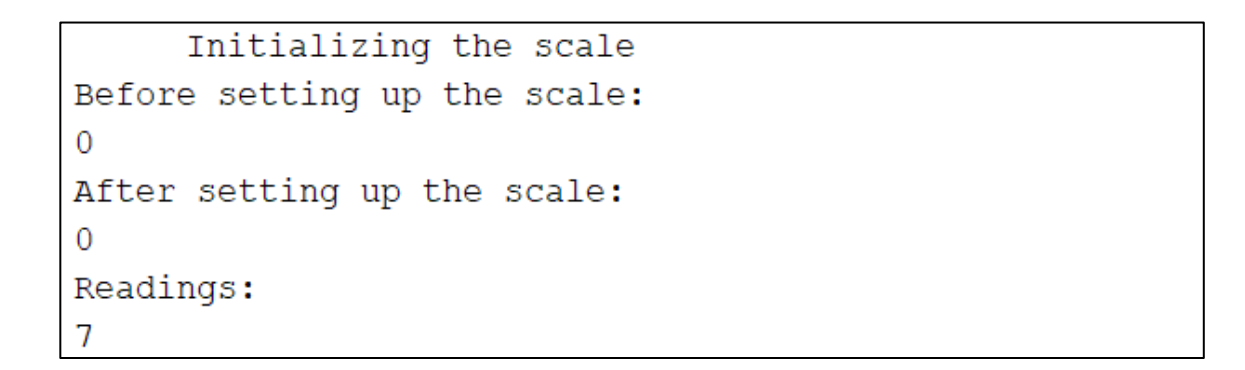

圖十五:和老師及學長討論執行程式 圖十六:砝碼校正過程

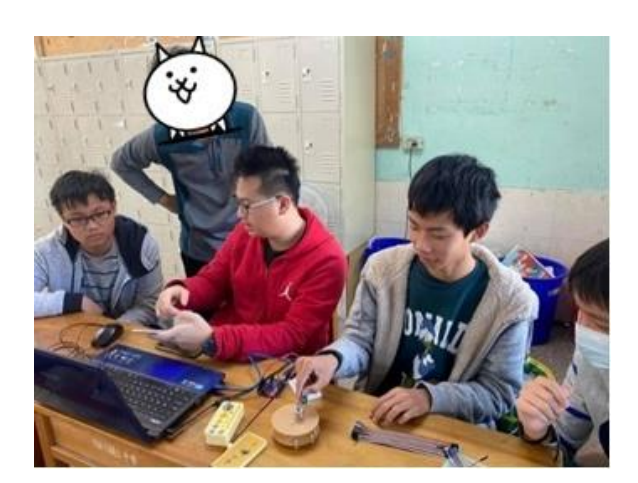

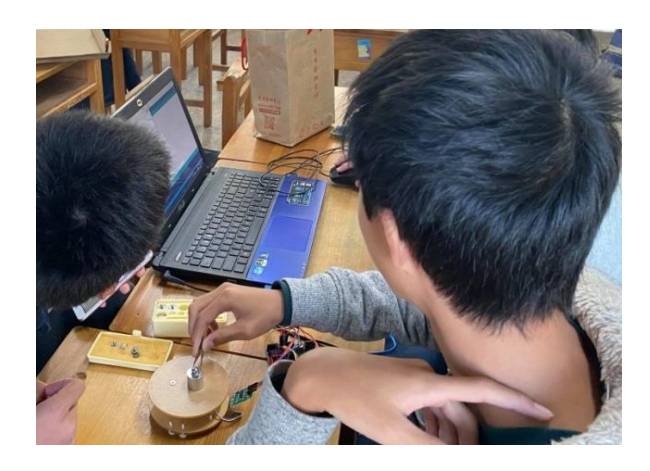

四、實驗四:測試手機頁面並配合裝置的運作

(一)實驗說明:我們加入了分子量的選擇,並且搭配重量感測器感測之值的對應質量,其 優點為使用者不需要手動輸所測物質之質量,亦不需輸入物質分子量或原 子量,降低誤植的機會。

(二)實驗步驟:

1.利用 APP INVENTOR 2 製作手機頁面及其執行程式,並配合流程,最終算出物質莫耳 數

(1)先打開 APP INVENTOR 2 之網頁 (2)製作手機頁面,並輸入其執行程式(元素以及化合物) (3)將其程式轉為 apk 檔,並在手機上下載此安裝包配合實驗 (4)將此天平裝置與電腦連接,並利用手機與藍牙裝置(HC-06)配對 (5)觀察手機頁面是否能配合流程的運行

圖十七:選擇藍牙裝置之頁面 圖十八:選擇物質(原子或化合物)

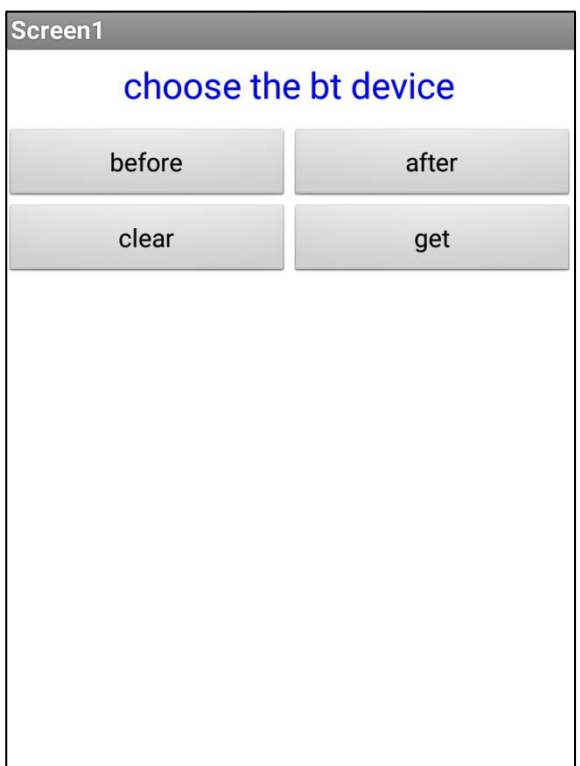

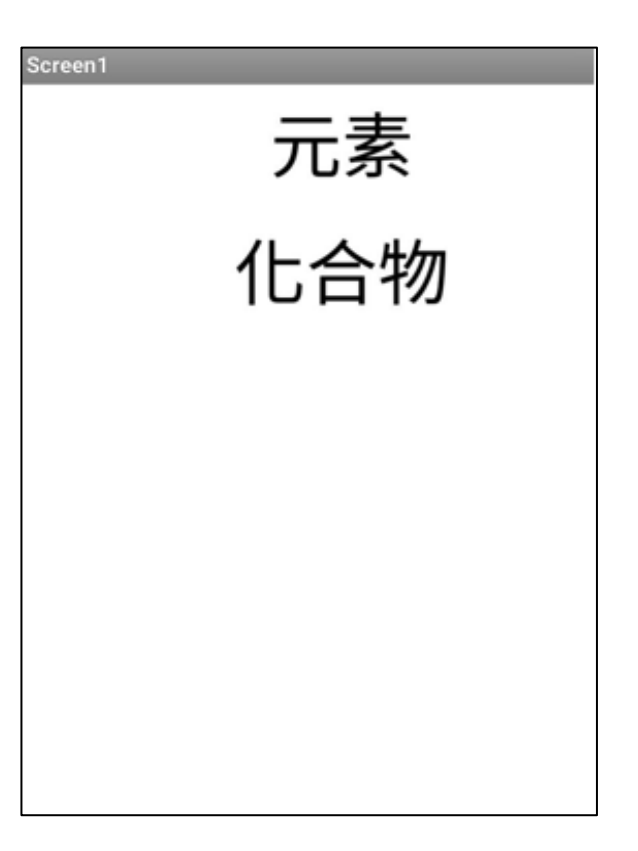

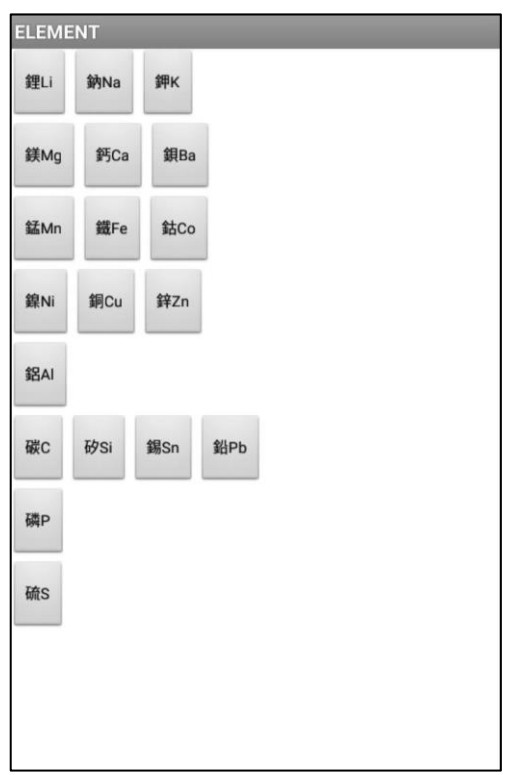

#### 圖十九:選擇頁面(元素) 圖二十:選擇頁面(化合物)

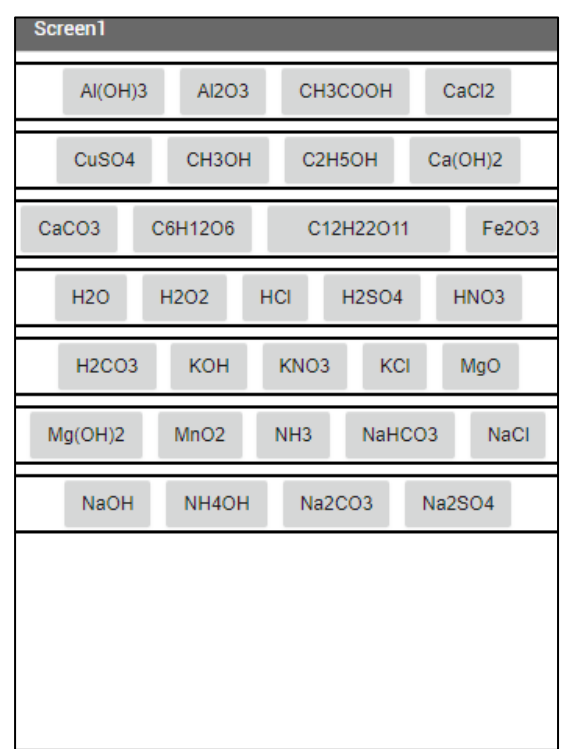

# 圖二十一:開始測量之頁面

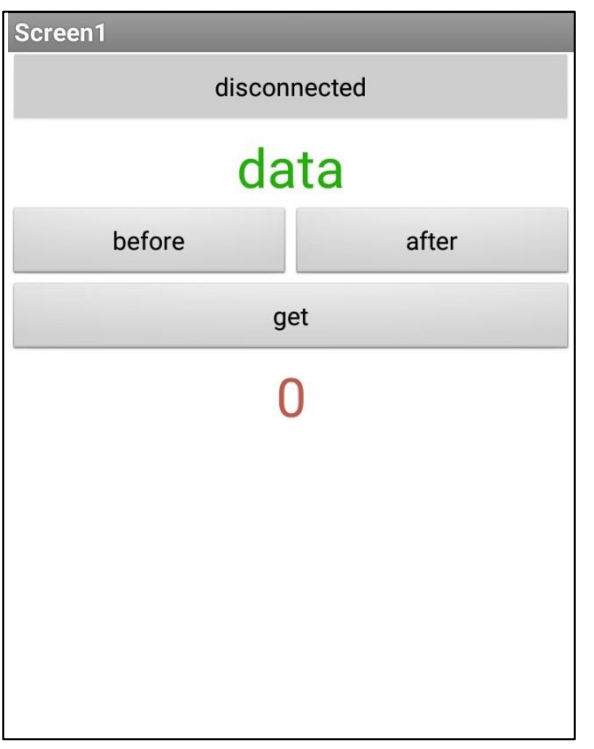

#### 註:

disconnected:解除藍牙配對 data:傳入的數值(重量感測器感測結果) before:開始測量 after:結束測量 get:資料傳輸至電腦 (紅色數字):計算結果

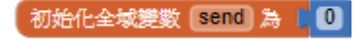

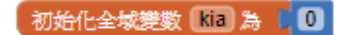

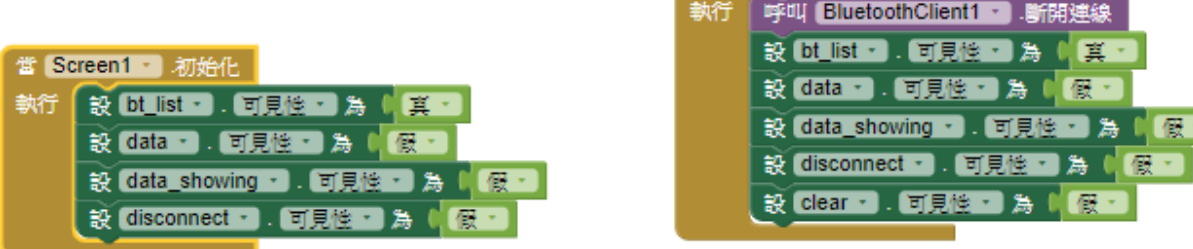

當 disconnect · 被點選

┓

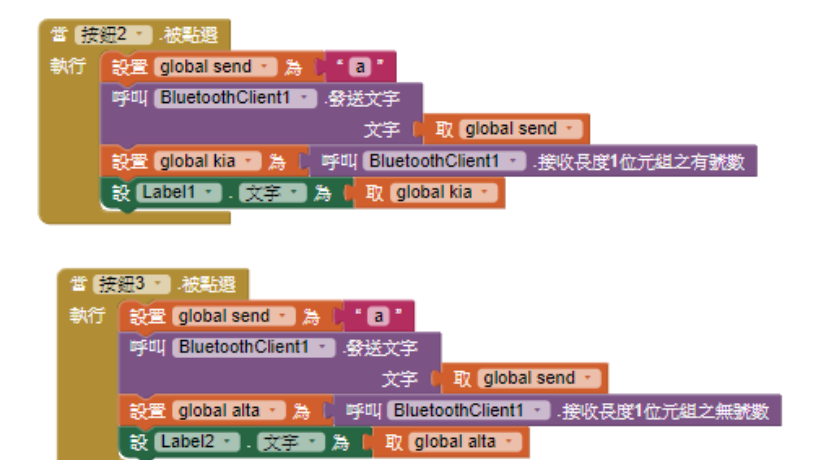

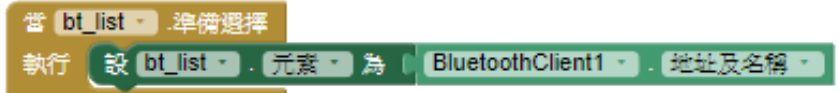

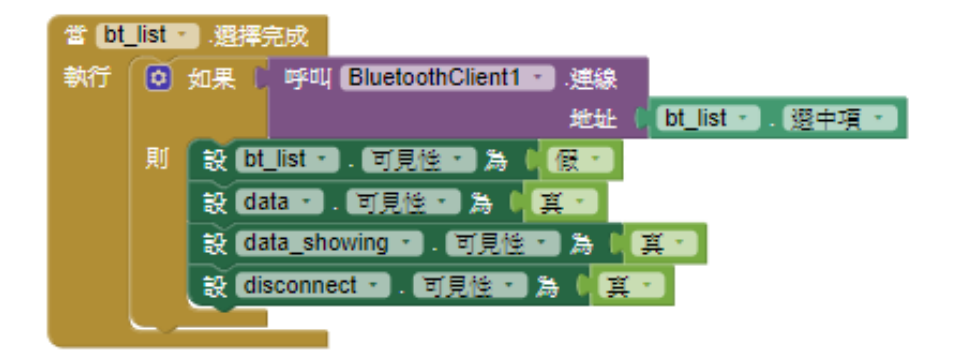

五、實驗五:使手機頁面運作更精簡並使裝置測量更加準確

(一)實驗說明:在我們之前的作品,操作裝置的過程中,有時候測量之值會產生些許誤差, 那是因為我們在測量前沒有校正重量感測器的緣故,即使先前已經有經過 校正,但是一段時間後,重量感測器的感測值還是會產生些許偏差;而且, 我們製作的操作手機頁面因為操作過於繁雜,這也會造成實驗操作的麻煩 及不便

(二)實驗步驟:

1.加入重量感測器校正在手機頁面,並在使用裝置前以 10 克砝碼校正

(1)先打開 APP INVENTOR 2 之網頁

(2)在手機頁面新增「開始校正」的按鈕,並修改其執行程式

(3)在重量感測器上放 10 克砝碼,並點選「開始校正」的按鈕,觀察讀取結果 2.使手機頁面操作更加簡化

(1)先打開 APP INVENTOR 2 之網頁

(2)在將選擇物質的頁面、開始測量、資料傳輸至電腦、計算物質莫耳數之結果放在 同一頁面,並修改其執行程式

(3)將其程式轉為 apk 檔,並在手機上下載此安裝包配合實驗

(4)將此天平裝置與電腦連接,並利用手機與藍牙裝置(HC-06)配對

(5)觀察手機頁面是否能配合流程的運行

圖二十三:選擇物質(元素或化合物) 圖二十四:選擇藍牙裝置頁面

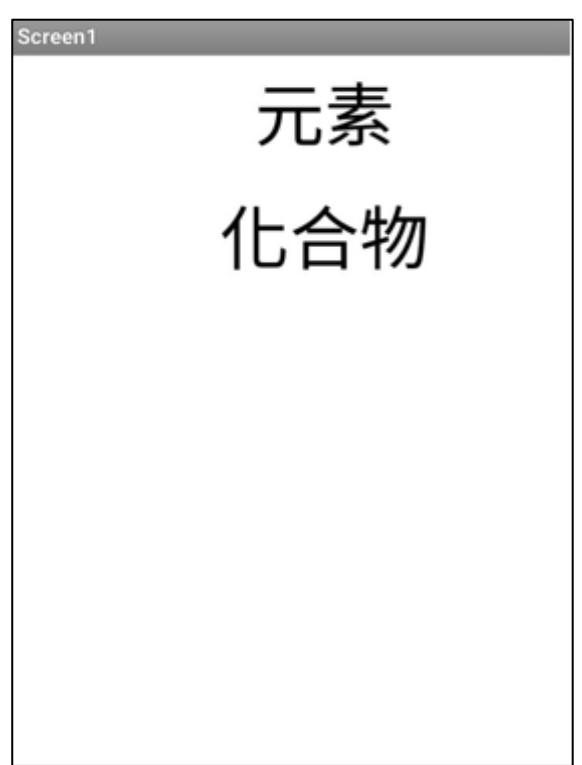

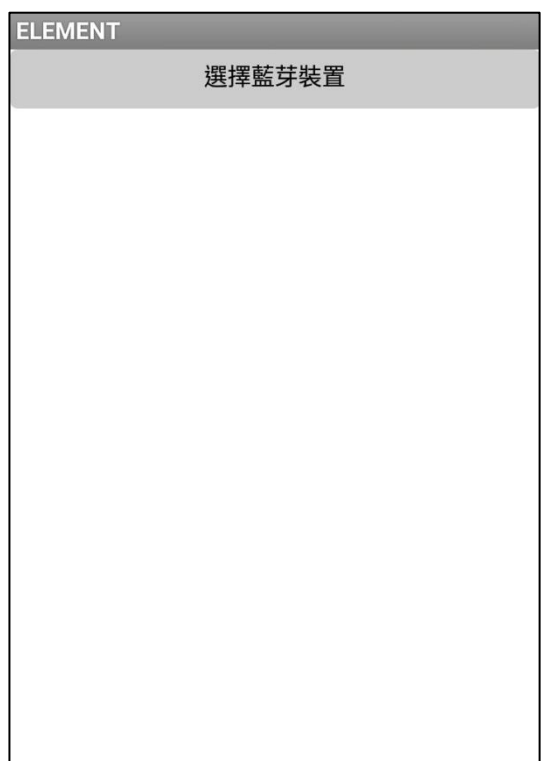

圖二十五:搜索藍牙裝置頁面 圖二十六:開始測量(元素)

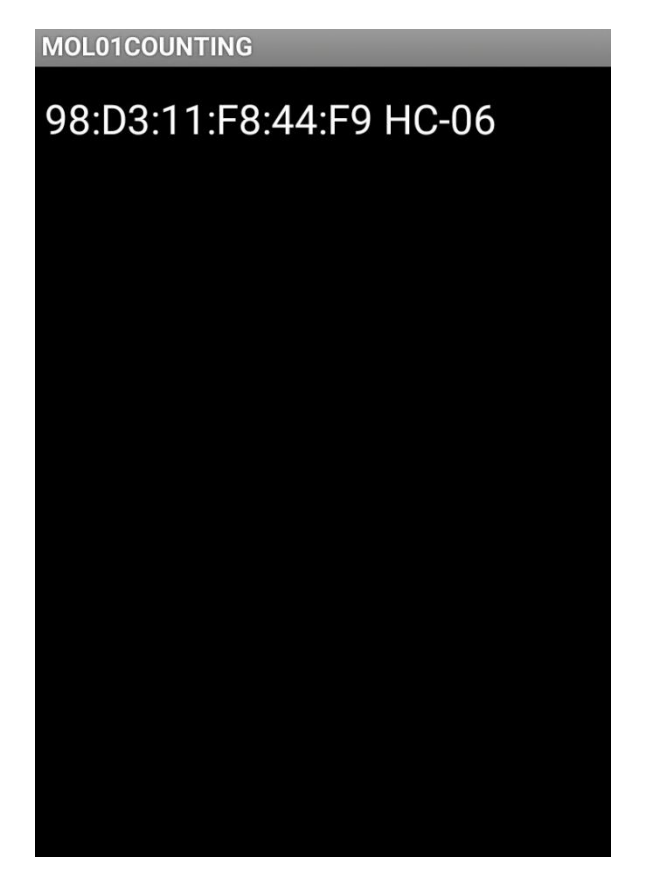

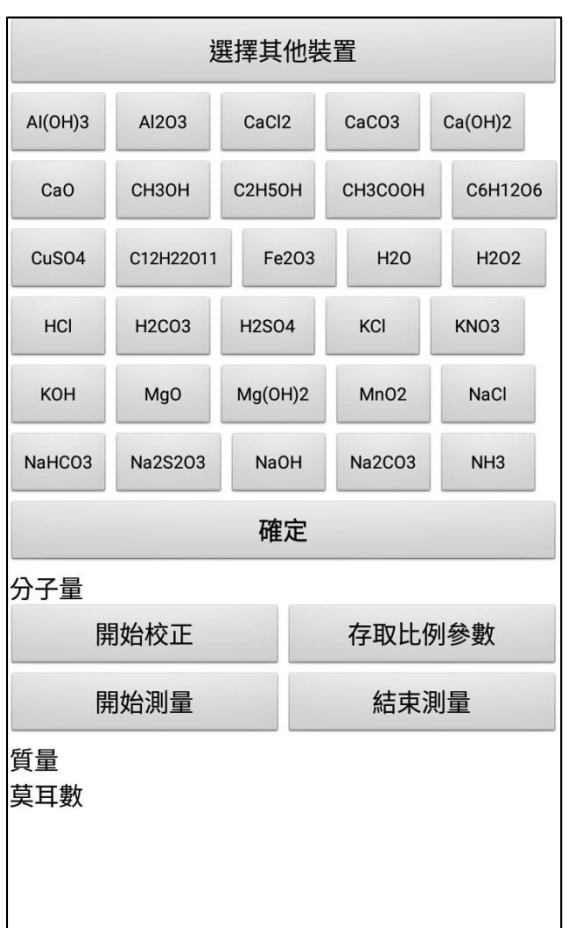

17

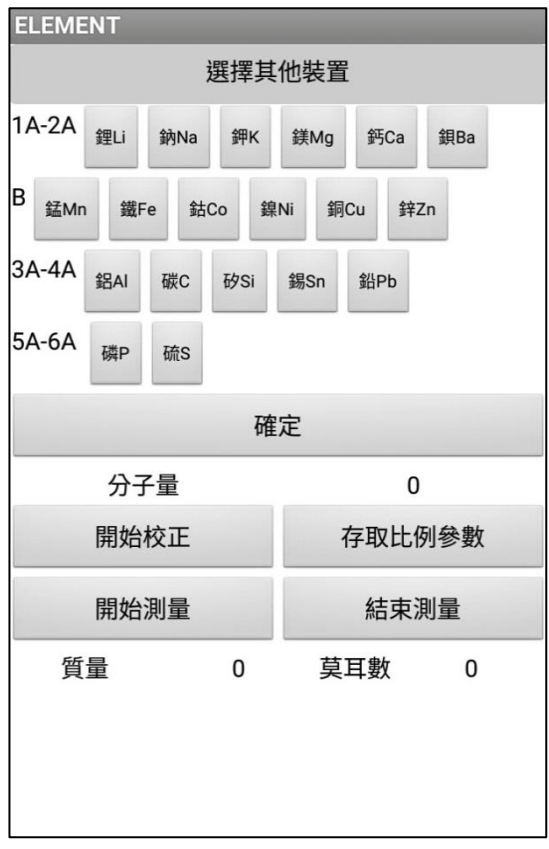

#### 圖二十七:開始測量(化合物) 调三十八:手機頁面執行程式(元素)

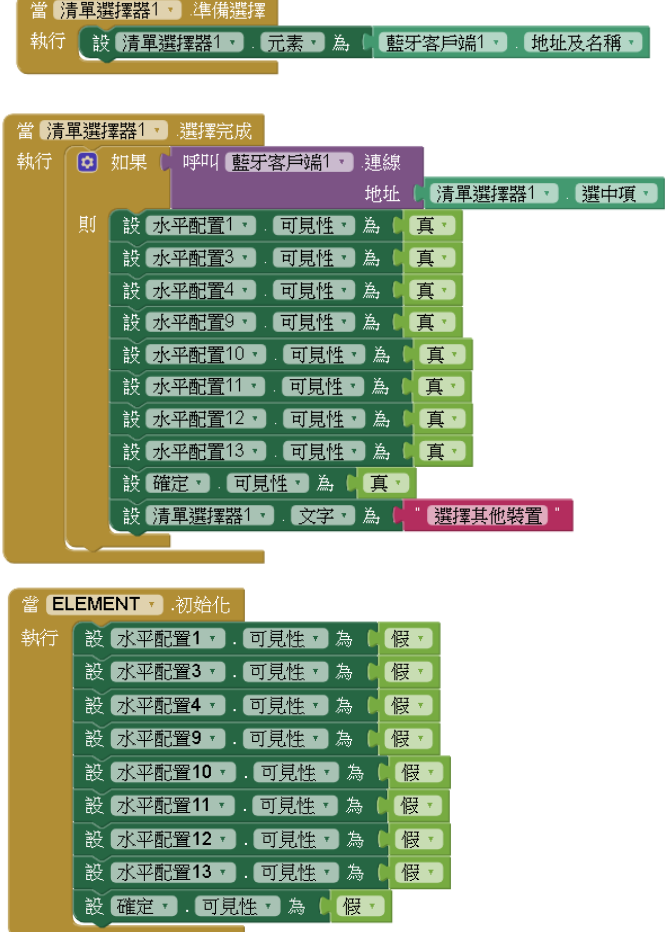

圖二十九:手機頁面執行程式(元素)

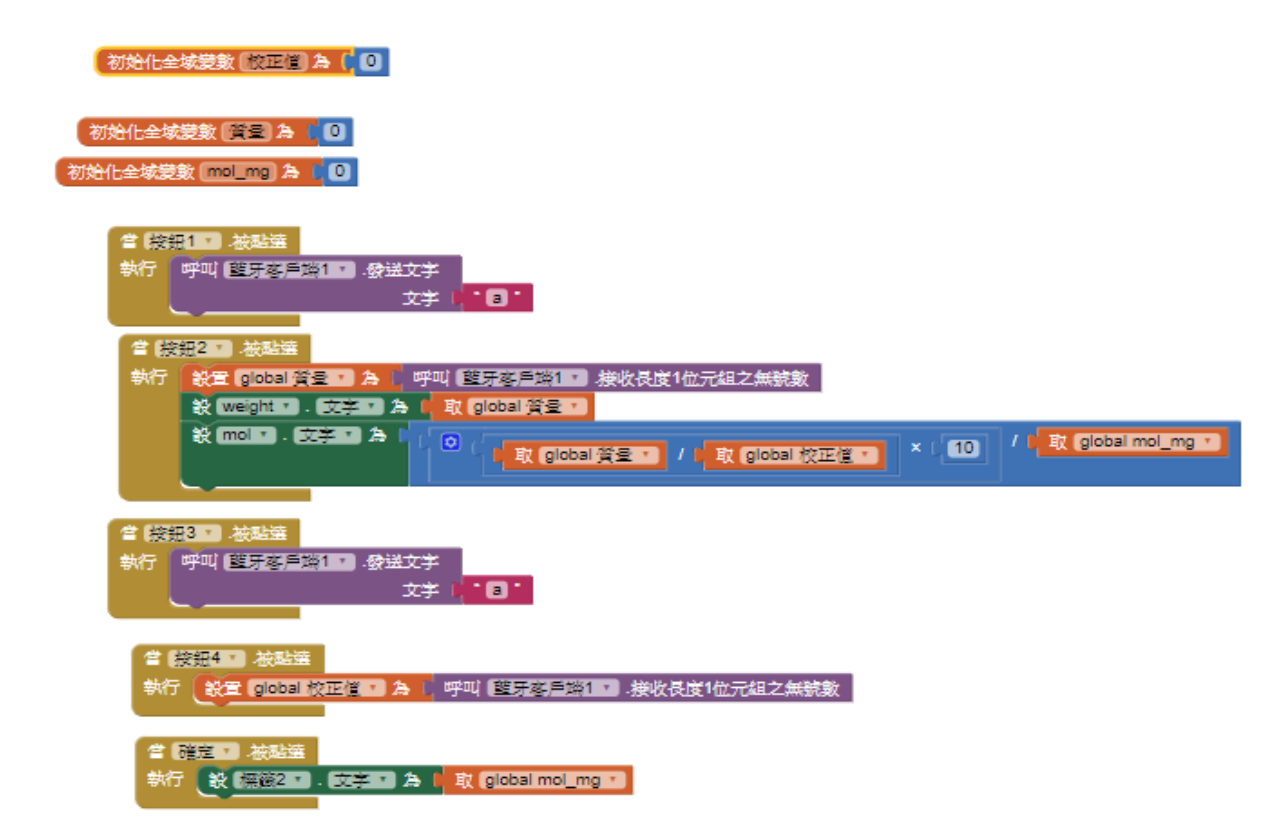

圖三十:輸入元素之原子量(手機頁面)

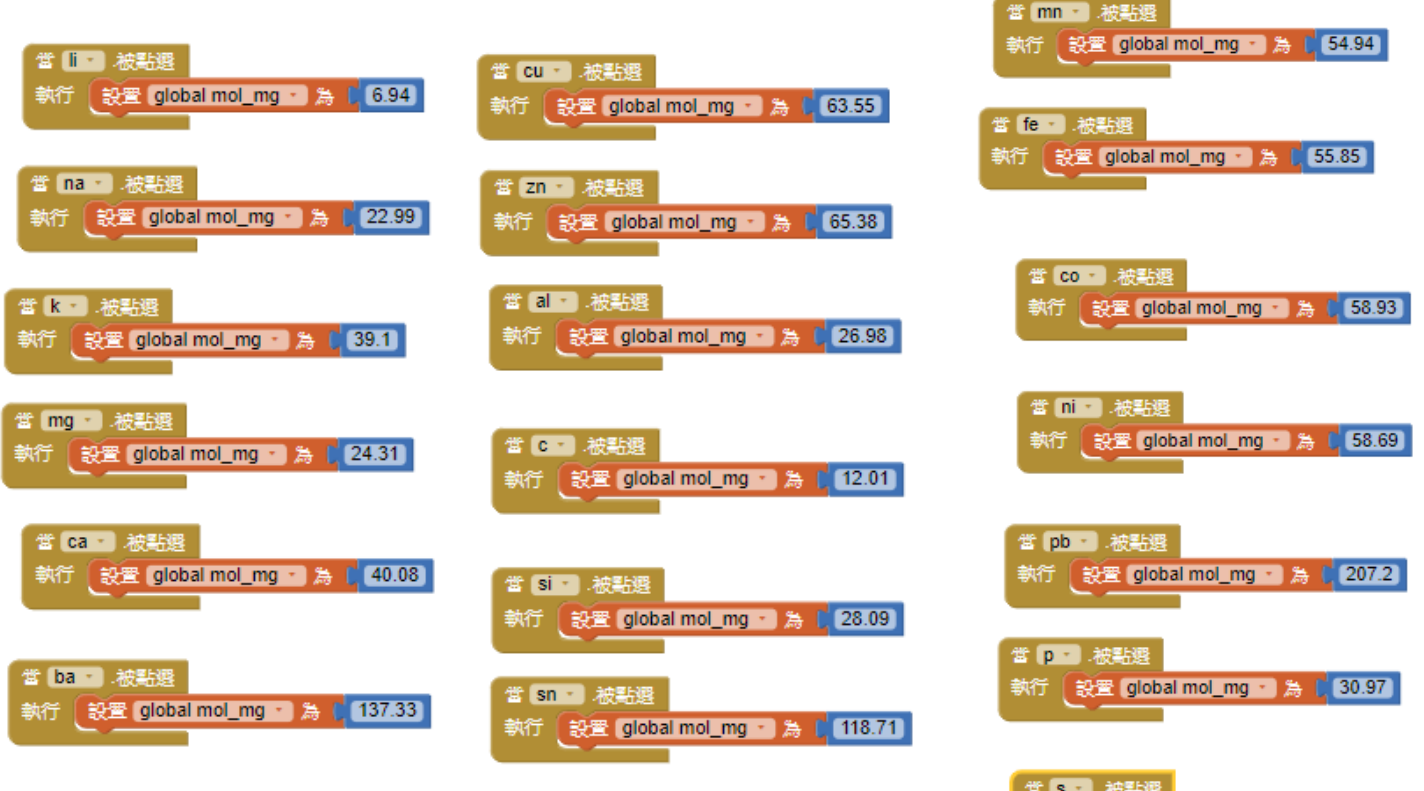

執行 設置 global mol\_mg 為 (32.07)

圖三十一:手機頁面執行程式(化合物)

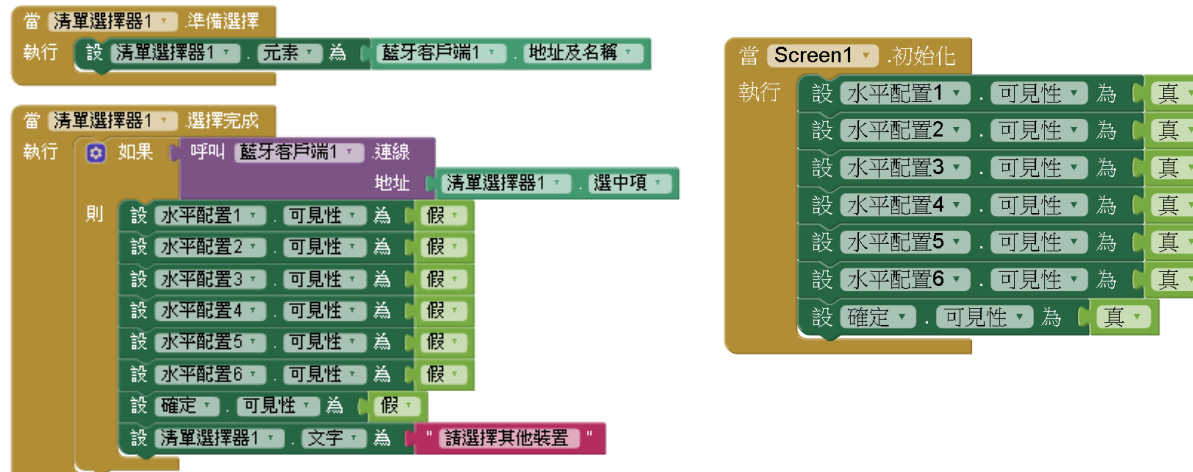

圖三十二:手機頁面執行程式(化合物)

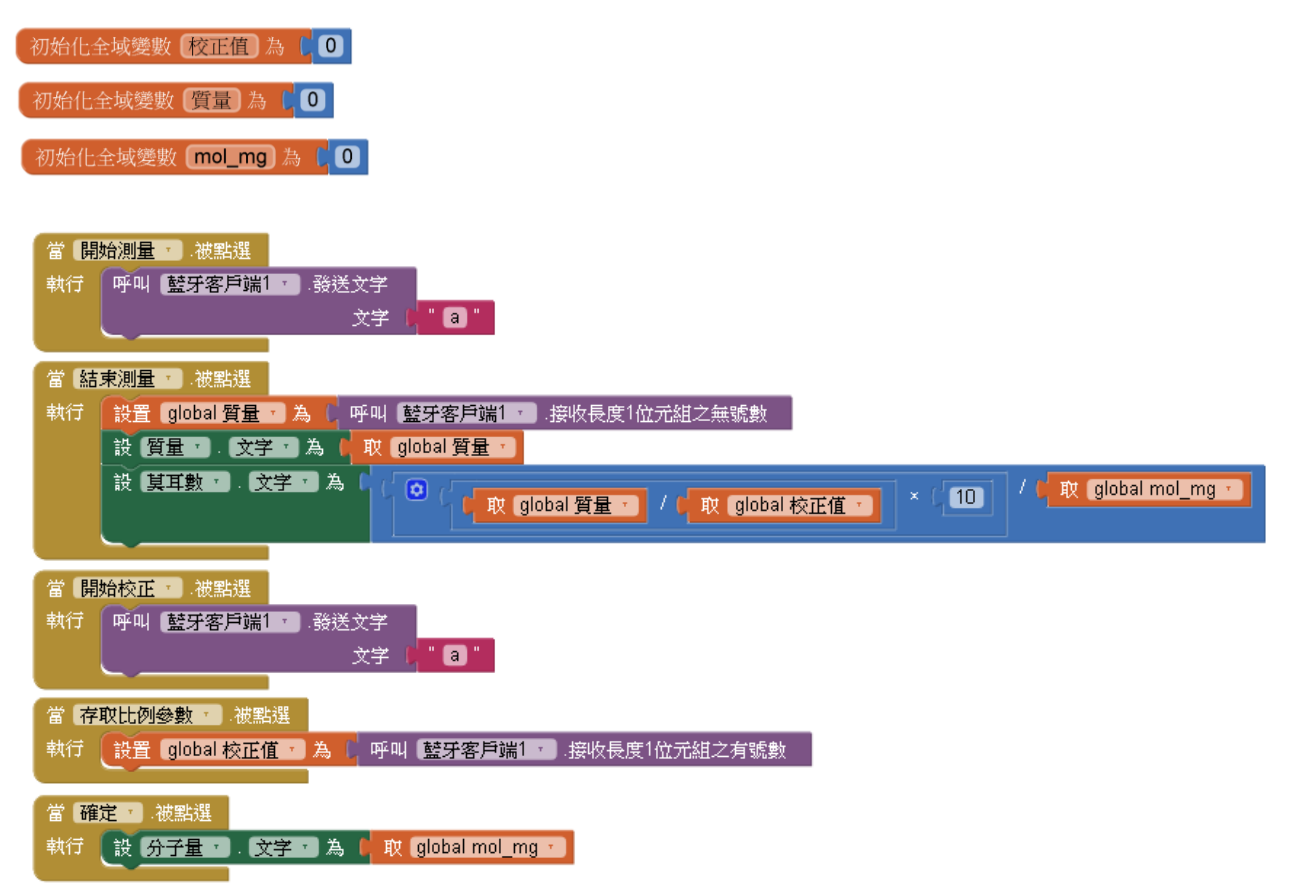

圖三十三:輸入化合物之分子量(手機頁面)

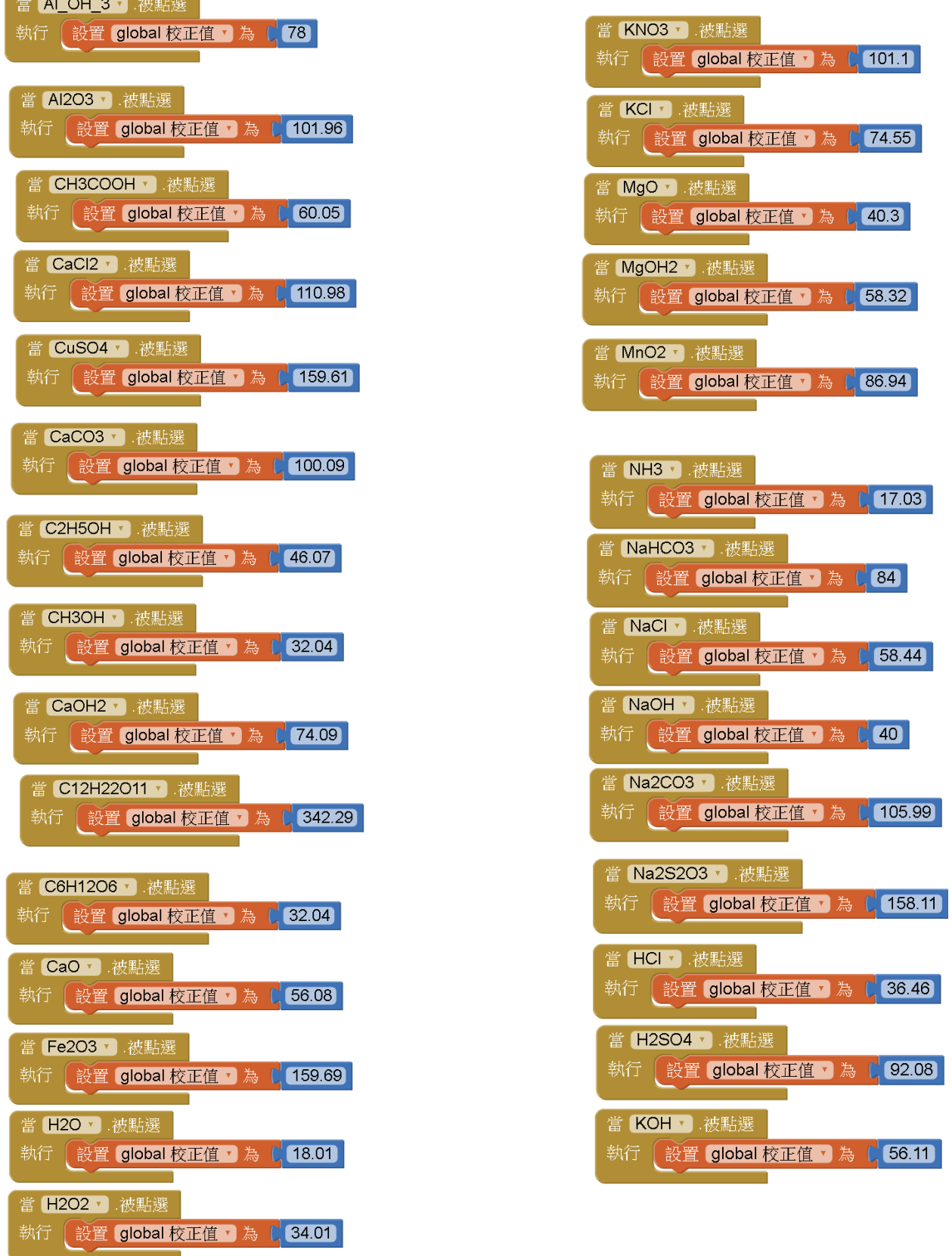

π

圖三十四:校正過程

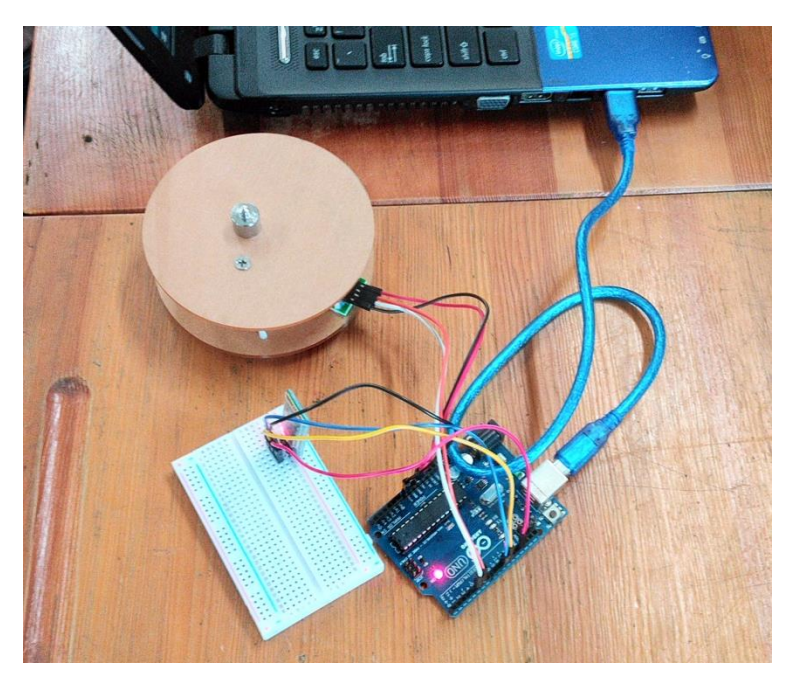

圖三十五:讀取結果

傅送

| $10:15:30.258$ ->                     | Initializing the scale                          |
|---------------------------------------|-------------------------------------------------|
|                                       | $ 10:15:30.305$ -> Before setting up the scale: |
| $10:15:30.305$ $\rightarrow$ 0        |                                                 |
|                                       | $ 10:15:30.352$ -> After setting up the scale:  |
| $10:15:30.352 \rightarrow 0$          |                                                 |
| $ 10:15:30.352 \rightarrow$ Readings: |                                                 |
| 10:15:30.399 -> 7                     |                                                 |

圖三十六:校正砝碼實作過程

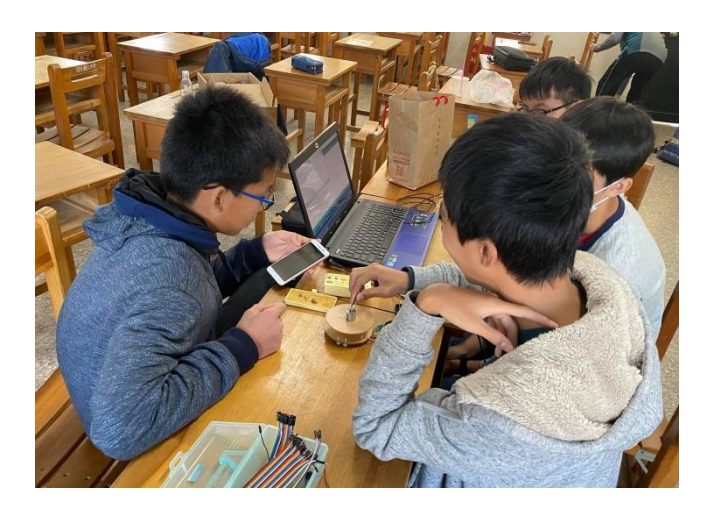

(一)實驗說明:我們希望能將裝置操作更加便利且完善,所以我們在裝置上,新增 LED 燈泡裝置,使後續測量更加便利,由於我們想要從外表知道此裝置的重量 感測器何時歸零,因此我們將此燈泡裝置裝在麵包板上,並改寫天平之執 行程式。

(二)實驗步驟:

- 1.準備兩條杜邦電子線(公-公),根據表三的數據,將 LED 燈泡插入此裝置,並利用 杜邦電子線連接至 Arduino 面板
- 2. 改寫 Arduino IDE 的執行程式,設計「燈泡閃爍後即可測量」的機能

3.利用傳輸線,將裝置連接至雷腦,觀察手機頁面是否能配合流程的運行

表三:LED 燈泡裝置連結 Arduino 面板的對應角位

| LED 燈泡裝置 | 連接 Arduino 位置 | 對應線條顏色 |
|----------|---------------|--------|
| 正極       | <b>PIN 13</b> | 紫      |
| 負極       | GND           | 綠      |

#### 圖三十七:藍牙裝置裝在麵包板上

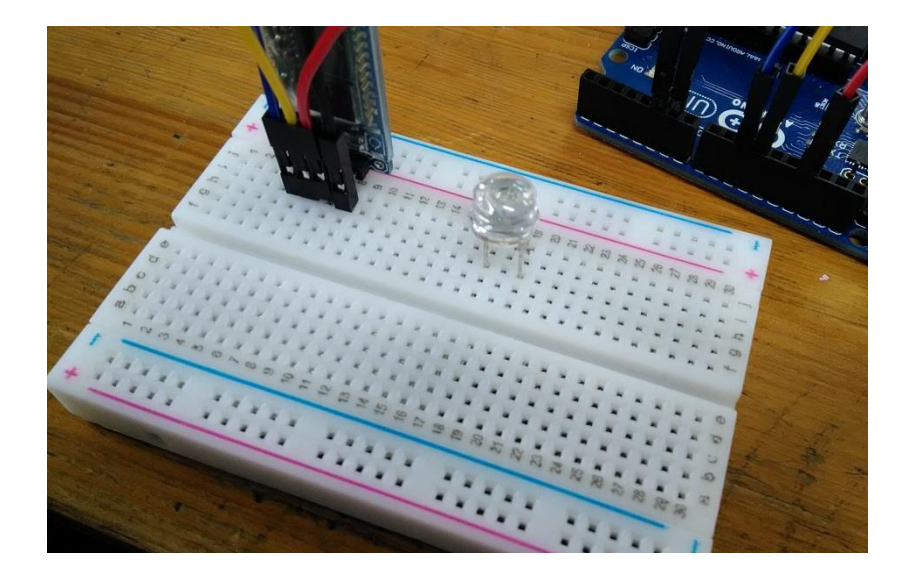

圖三十八:用杜邦電子線裝在麵包板上

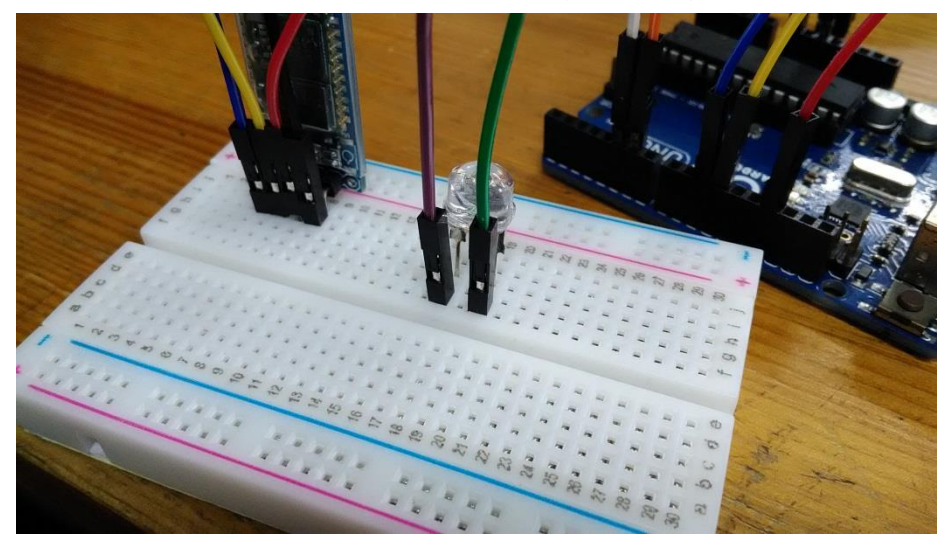

圖三十九:用杜邦電子線連接麵包板與 Arduino 面板

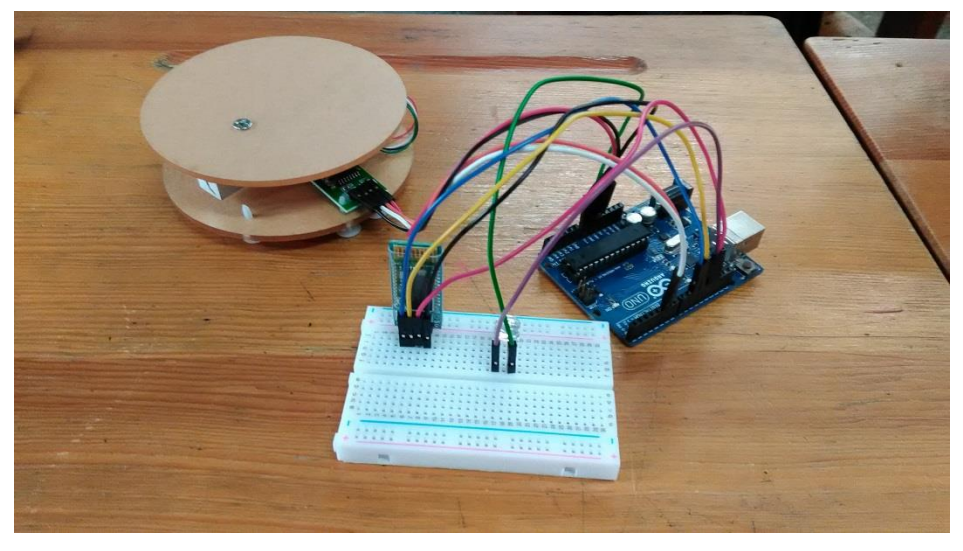

圖四十:連接裝置至電腦

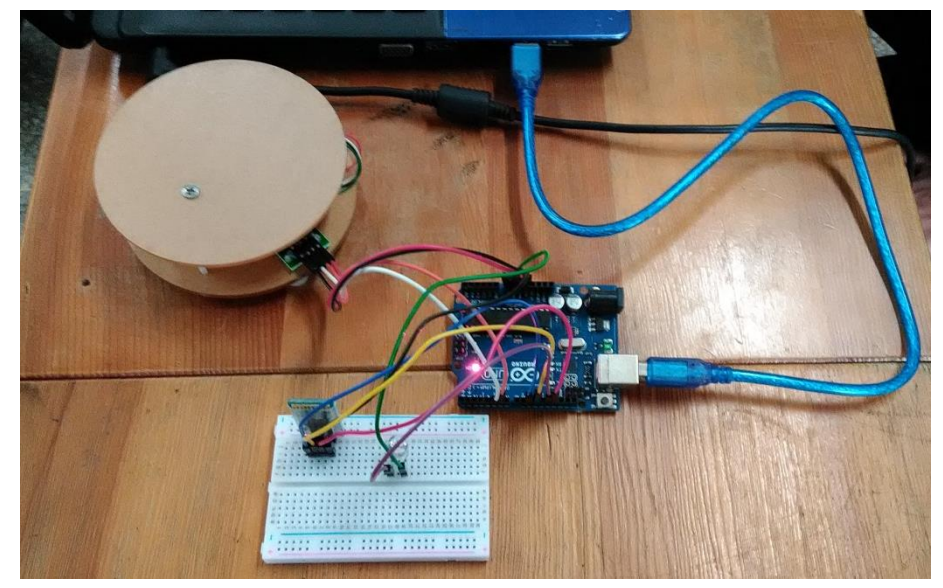

#### 伍、研究結果

- 一、實驗一:製作並進行手機頁面的運算
	- (一)以 48 克的碳(分子量=12)為例,將這些資訊輸入我們製作的手機頁面,能夠成功測量 到物質的莫耳數了
	- (二)經實驗發現,計算莫耳數的手機頁面的缺點
		- 1.雖然能計算出莫耳數,但是只知道分子量卻沒有將實物品的質量真正測量出來,需 手動輸入質量,這就不符合所謂「天平」的定義了
- 二、實驗二:依照作品的草圖找出適合的實驗器材

(一)經過裝置的組裝過程中,發現了幾個缺點

- 1.雖然能計算出莫耳數,但是如果不知道該物質的原子量或分子量的話,就必須手動 輸入分子量,這也會造成計算上的麻煩及問題
- 2.重量感測器並不是將物質放上去就可以得到它的質量,放在重量感測器上的物質, 只能測得其結果,並無法換算出真正的質量。所以我們需要進行校正,用重量感測 器所測得的值,轉換出要求的真正的質量
- 三、實驗三:利用斜率找出物質真正質量與重量感測器偵測之值的線性關係
	- (一)由於放上重量感測器所偵測得的物質,並不是真正的質量,所以需要利用斜率及 「y=ax+b」之公式(斜率=a),並利用砝碼進行校正。由於在重量感測器上不放任何物 質時,程式面板(序列埠監控視窗)上的讀取結果會呈現 0,也就代表此線性關係會通 過原點,所以故能令 b=0
	- (二)在校正的過程中,我們發現在重量感測器上 10g 的砝碼,在程式碼頁面會顯示「7」; 在重量感測器上 20g 的砝碼,在程式碼頁面會顯示「14」,經由此校正步驟以此類推, 得出下表的結果

| 物質真正質量(△y)  |  | 20 | 100                      |
|-------------|--|----|--------------------------|
| 偵測所轉換之值(△x) |  |    | $\overline{\phantom{a}}$ |

表一:校正結果(單位:克)

依照此實驗結果,我們依照這個比例,推測物質真正質量為 30、40…等值之對應 質,求出更多的結果。(此重量感測器的偵測上限是 5 公斤)

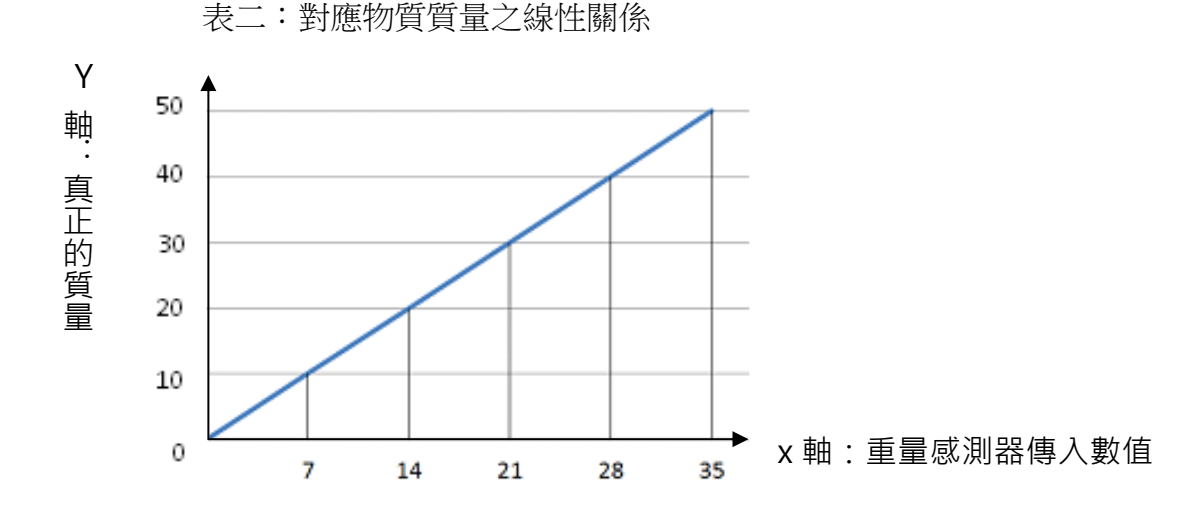

依據此圖表,我們計算出以下結果: △y(物質真正質量之變化量)= 20-10 = 10 △x(偵測所轉換之質之變化量)= 14-7= 7

另方程式為 y=ax (因為此圖形通過原點, 所以 b=0, 因此不計)

 $\hat{\mathbb{X}} \cong (\triangle y / \triangle x) = a = 10/7$ 

得方程式: y = (10/7)x

- 四、實驗四:測試手機頁面並配合裝置的運作
	- (一)製作「選擇物質」的手機頁面,並輸入各種物質的原子量或分子量,以便於後面實驗 的操作。輸入電腦程式了解到各物質的原子量或分子量後,再利用重量感測器測得 的物質真正質量,並結合「質量/分子量」的公式使電腦程式運算出該物質的莫耳數 (二)經實驗發現,計算莫耳數的手機頁面的缺點:

- 五、實驗五:使手機頁面運作更精簡並使裝置測量更加準確
	- (一)由於程式碼會自動將重量感測器歸零,所以初次使用此裝置時,先在重量感測器上放 砝碼,並將「開始校正」按鈕按下,若序列埠監控視窗讀取結果呈現正確對應值, 就代表已經校正完成了

(二)經實驗發現,我們找出手機頁面的缺點: 由於重量感測器裝置會因為上次測量使用,但是卻不知道重量感測器甚麼時候會歸零, 影響到測量的效率

六、實驗六:在裝置中加入 LED 燈泡

(一)由於我們從外表知道此裝置的重量感測器何時歸零,因此我們將此燈泡裝置裝在麵包 板上,並改寫天平之執行程式。我們設計「燈泡閃爍後即可測量」的機能,歸零後 即可放物體在重量感測器上,使測量者更能明確的知道測量的時間

我們在此作品中,手機的操作頁面的操作步驟多且繁雜,假設我們將此步驟簡化再 簡化,這也能使操作實驗更加便利

#### 陸、討論

- 一、在廣大化學界中,計算藥品的莫耳數對許多人來說是麻煩且浪費時間的事,像是質量或 是分子量過於龐大而較難計算,就會耽誤到實驗的時間或影響實驗效率。身為理化小老 師的我們,在上實驗課前,常常協助老師調配藥品,但是有時候會遇到上述困難,或是 沒有把待測物的原子量或分子量背起來,就會對此實驗產生操作上的瓶頸。若是這個時 候有智能天平就可以解決這個問題了。這項發明不但不需先測量物質的質量,而且也不 須手動輸入分子量,只要在我們設計的手機 app 選擇待測物即可導入原子量或分子量, 再將物質放上智能天平,即可計算出物質的莫耳數了。
- 二、未來,這組機器如果用在麻煩又複雜的化學式裡,不但能夠增加實驗效率,還能減少實 驗時的計算錯誤率。智能天平整體的費用並不高,**整體的費用只需 800 元上下**,就是因 為這一點,所以能夠廣泛流通於市面,成為未來化學實驗的必需品,也為實驗增加許多 便利性。

| 麵包板 | 臣仁<br>オ栄首   | 子線<br>电 | 重量感測器 | ) R?<br>Arduino<br>INU |  |  |  |  |
|-----|-------------|---------|-------|------------------------|--|--|--|--|
| 89  | $200^\circ$ |         | . u·  | 270                    |  |  |  |  |

表一:實驗裝置成本

三、為了實驗的準確性,我們進一步的探討重量感測器的數值對於物質之真正質量的關係, 並利用斜率,找出重量感測器的數值(x)與物質真正質量(y)的線性關係,得方程式:y = (10/7)x。經過校正實驗後,驗證此重量感測器測出來的質量是正確的,也更可以確認得 到的莫耳數是準確的。

#### 柒、結論

- 一、剛開始雖然能計算出莫耳數,但是如果不知道該物質的原子量或分子量的話,就必須手 動輸入分子量,這也會造成計算上的麻煩即問題,所以我們製作「選擇物質」的手機 app, 並輸入各種物質的原子量或分子量,以便於後面實驗的操作。再利用重量感測器測得的 物質真正質量,並結合「質量/分子量」的公式使電腦程式運算出該物質的莫耳數,並利 用斜率找出物質真正質量與重量感測器偵測之值的線性關係
- 二、從剛開始的只是純粹計算莫耳數、利用重量感測器、Arduino 面板測試,並製作手機頁面, 可以輸入所測物到手機中,這個作品是經由不斷地改良而完成的。我們希望能夠將此裝 置實體化並商品化,不但能作為商品並推出,帶來經濟利益,也可作為一項實驗器材。
- 三、甚至到了最後,我們也能直接製作 OR Code 連結程式,即使是要使用此裝置,也不用下 載操作的執行程式,只要經過手機掃描此 QR Code 及可使用並計算出莫耳數了。雖然化 學界中的實驗器材數量不可勝數,即使如此,我們也希望這個智能天平也能夠扮演實驗 室中不可或缺的角色。
- 四、若是改寫原本程式,依照上述 OR Code 連結手機 app,可以應用在生活中各種層面,只 要用到天平秤重的,都將資訊與運算結果都在手機顯示,更能夠讓購買商品更公平透明。

# 捌、參考資料及其他

1、藍牙裝置和 Arduino 的腳位對應腳、換算為真正的質量的程式碼等相關資訊

[https://blog.xuite.net/chycahock/EDA/225365055-Android%E8%88%87Arduino%E7%9A%](https://blog.xuite.net/chycahock/EDA/225365055-Android%E8%88%87Arduino%E7%9A%84%E8%97%8D%E8%8A%BD%E9%80%9A%E8%A8%8A) [84%E8%97%8D%E8%8A%BD%E9%80%9A%E8%A8%8A](https://blog.xuite.net/chycahock/EDA/225365055-Android%E8%88%87Arduino%E7%9A%84%E8%97%8D%E8%8A%BD%E9%80%9A%E8%A8%8A)

2、藍牙裝置(HC-06)的設定

<http://gsyan888.blogspot.com/2014/03/arduino-hc-06-at-command.html>

3、藍牙裝置的連接及配對

<https://little-chih.blogspot.com/2018/08/arduniohc-06.html>

4、藍牙裝置和 Arduino 面板對應腳位的換算

[http://www.funbroad.tw/p/maker-single-arduino-android-double\\_5129.html](http://www.funbroad.tw/p/maker-single-arduino-android-double_5129.html)

5、Arduino IDE 監控視窗的顯示頁面

<https://swf.com.tw/?p=712>

6、編輯及更改程式、製作手機頁面的網站:APP INVENTOR 2

<https://appinventor.mit.edu/>

7、APP INVENTOR 2 製作程式的相關書籍(博客來的書籍資訊)

<https://www.books.com.tw/products/0010779301>

8、APP INVENTOR 2 藍牙裝置、清單選擇器、打包 apk 檔等相關資訊

<http://www.86duino.com/wp-includes/file/Chapter09-TC.pdf>

9、藍牙客戶端運行程式方塊之相關介紹

[http://www.appinventor.tw/ai2\\_connectivity\\_bluetoothclient](http://www.appinventor.tw/ai2_connectivity_bluetoothclient) 10、關於 Arduino 的介紹、程式及基本用法等相關資訊

[https://www.cs.pu.edu.tw/~yctsao/mycourses/maker/Bulb20170429/course/Arduino\\_](https://www.cs.pu.edu.tw/~yctsao/mycourses/maker/Bulb20170429/course/Arduino_%E7%A8%8B%E5%BC%8F%E9%96%8B%E7%99%BC%E4%BB%8B%E7%B4%B9.pdf) [%E7%A8%8B%E5%BC%8F%E9%96%8B%E7%99%BC%E4%BB%8B%E7%B4%B9.pdf](https://www.cs.pu.edu.tw/~yctsao/mycourses/maker/Bulb20170429/course/Arduino_%E7%A8%8B%E5%BC%8F%E9%96%8B%E7%99%BC%E4%BB%8B%E7%B4%B9.pdf)

11、重量感測器相關資訊

[https://blog.jmaker.com.tw/hx711\\_set/](https://blog.jmaker.com.tw/hx711_set/)